# **PANDUAN MENGAJUKAN PERMOHONAN TANDA TASHIH**

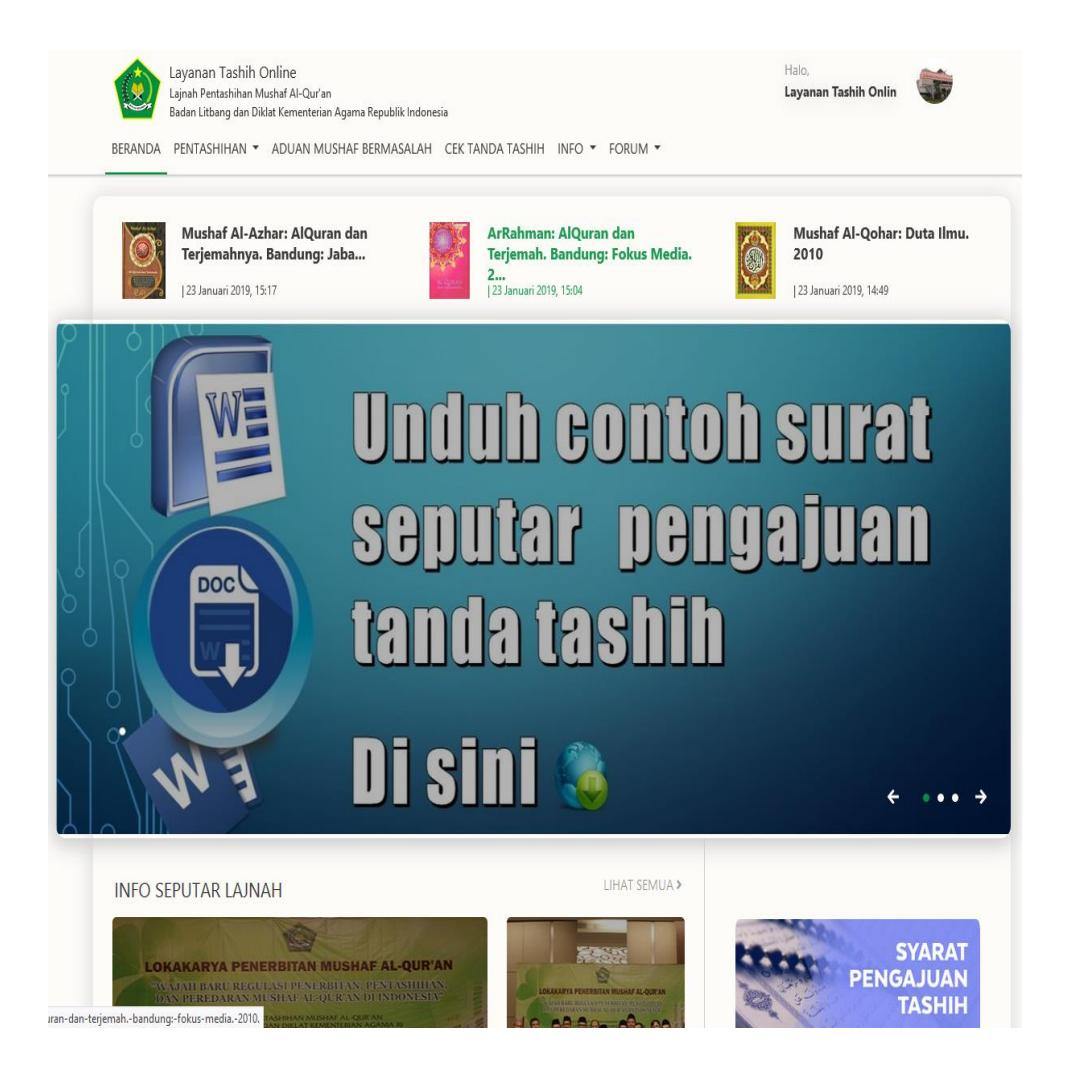

**Lajnah Pentashihan Mushaf Al-Qur'an**

**Badan Litbang dan Diklat Kementerian Agama Republik Indonesia**

### **PANDUAN MENGAJUKAN PERMOHONAN TANDA TASHIH**

Ada dua langkah utama dalam mengajukan permohonan tanda tashih untuk mushaf Al-Qur'an yang akan dicetak dan disebarluaskan ke tengah masyarakat muslim Indonesia, 1. Mendaftarkan penerbit, 2. Mengajukan permohonan tanda tashih.

1. Mendaftarkan penerbit

Sebelum mendaftarkan penerbit, siapkan data-data yang harus diunggah ke aplikasi Layanan Tashih Online, meliputi:

- Surat Pendaftaran Akun Penerbit (pdf/jpg). Contoh surat dapat diunduh di halaman beranda layanan tashih online.
- Akte Notaris (pdf)
- SIUP (pdf/jpg)
- NPWP (pdf/jpg)
- Company Profile (pdf/jpg)
- TDP (pdf/jpg)

Ukuran maksimal masing-masing file yang harus diunggah adalah 2 mb.

Buk[a http://tashih.kemenag.go.id/pendaftaran-penerbit.](http://tashih.kemenag.go.id/pendaftaran-penerbit) Isi seluruh Data Penerbit; meliputi Nama Penerbit, Email, Alamat Penerbit, Nomor Telepon, Nama Penanggung Jawab, dan Jenis Lembaga. Kemudian unggah file Legalitas; Scan Surat Pendaftaran Akun Penerbit, Scan Akte Notaris, Scan SIUP, Scan NPWP, Scan Company Profile, dan Scan TDP. Terakhir, Klik **KIRIM**

LPMQ akan melakukan verifikasi terhadap pendaftaran penerbit. Jika pendaftaran penerbit disetujui, pendaftar akan menerima email dengan Subject **"Akun Penerbit Mushaf Al-Qur'an Indonesia"** yang berisi informasi **user dan password**.

Dengan **user dan password** yang diterima, penerbit dapat mengajukan permohonan Tanda Tashih (langkah ke-2).

2. Mengajukan permohonan tanda tashih.

Tahapan dalam mengajukan permohonan tanda tashih adalah :

1. Input permohonan tanda tashih

Login sebagai penerbit dengan user dan password yang diterima. Kemudian pilih menu **Pentashihan** > **Pengajuan Tashih**. Atau pada halaman akun penerbit, pilih menu kiri **List Tashih** dan klik **Add Data**.

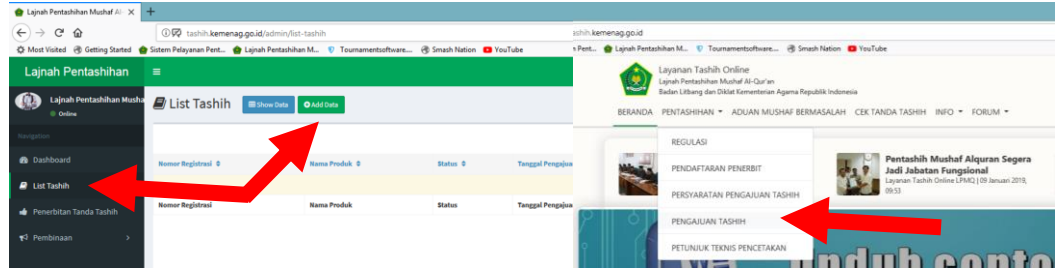

Pilih menu kiri **List Tashih** > **Add Data** atau menu **Pentashihan > Pengajuan tashih**

Isi formulir permohonan tanda tashih yang terdiri dari **Info Dokumen** dan **Data Naskah**.

**Info Dokumen** meliputi:

- Nama Mushaf
- Penanggung Jawab Mushaf
- Ukuran (contoh pengisisan : 21 x 29,7)

Jika ukuran naskah mushaf Al-Qur'an yang akan dicetak lebih dari satu, klik tombol **"+"** untuk menambahkan ukuran dan oplah.

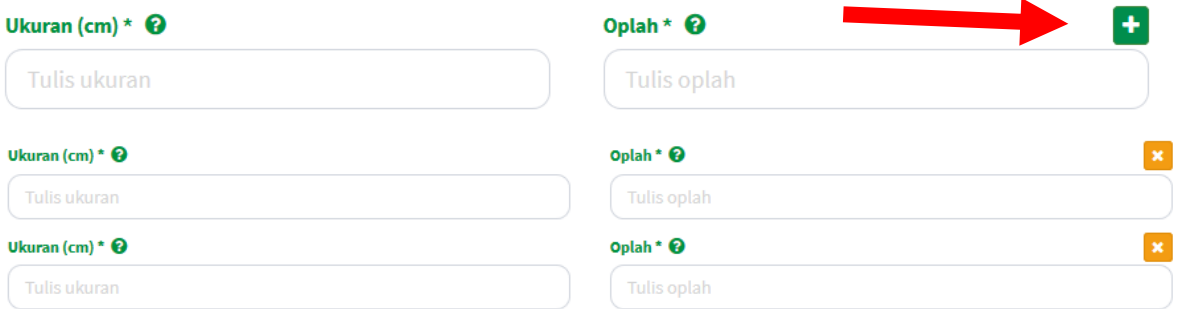

- Oplah (diisi angka tanpa titik atau koma. Contoh pengisian : 100000)
- Nama Percetakan
- Scan Surat Permohonan Pentashihan (Contoh surat dapat diunduh di halaman beranda Layanan Tashih Online). Ukuran maksimal file unggahan adalah 2 mb.
- Jenis Naskah (beri tanda centang pada satu atau beberapa pilihan yang sesuai dengan spesifikasi naskah. Jika berupa digital, maka harus mengunggah file aplikasi)
- Jenis Mushaf (pilih salah satu)
- Keterangan (diisi dengan deskripsi mushaf).

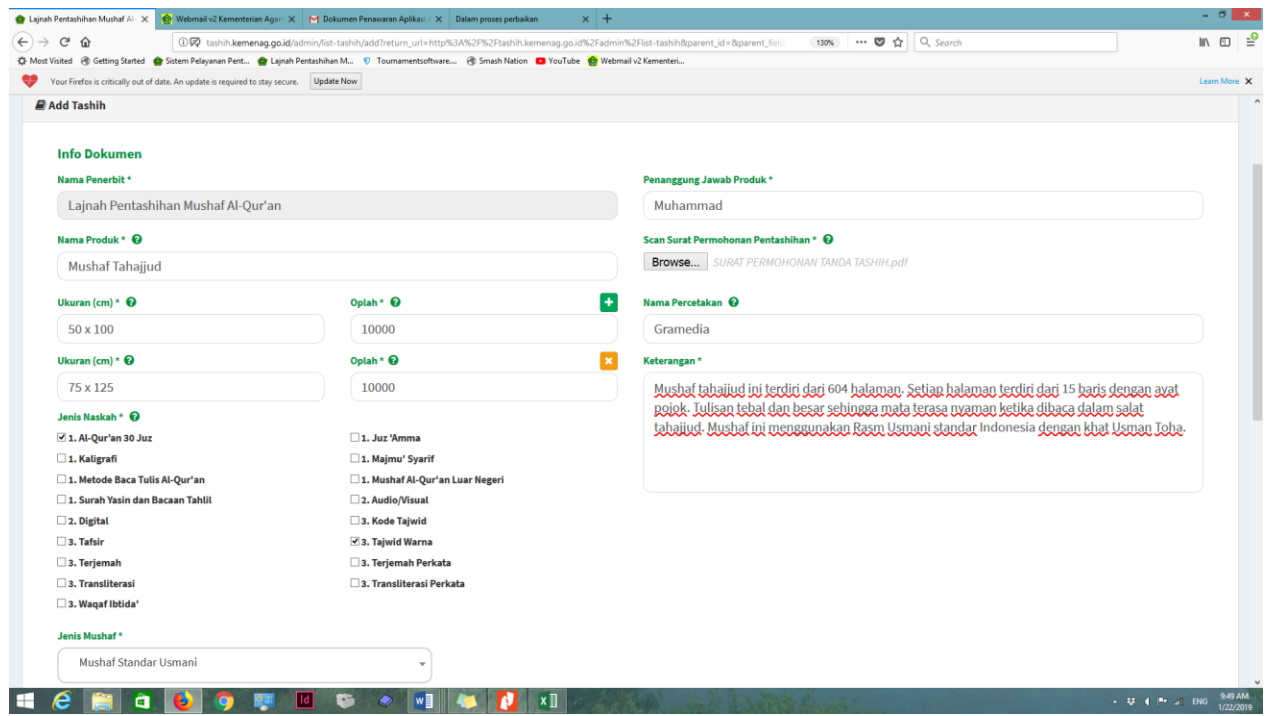

Contoh pengisian **Info Dokumen**

**Data Naskah** meliputi :

- Unggahan Gambar Cover (jpg). Ukuran maksimal file unggahan adalah 2 mb.
- Unggahan Contoh Dokumen Naskah (jpg). Ukuran maksimal file unggahan adalah 2 mb.
- Unggahan Bukti Tashih Internal (Contoh Bukti Tashih Internal dapat diunduh di halaman beranda layanan tashih online). Ukuran maksimal file unggahan adalah 2 mb.
- Materi tambahan lain (Azbabun Nuzul, Hadis, Tafsir, Do'a Tertentu, Kisah-Kisah, Lainnya)
- Penanggung Jawab Materi Tambahan.

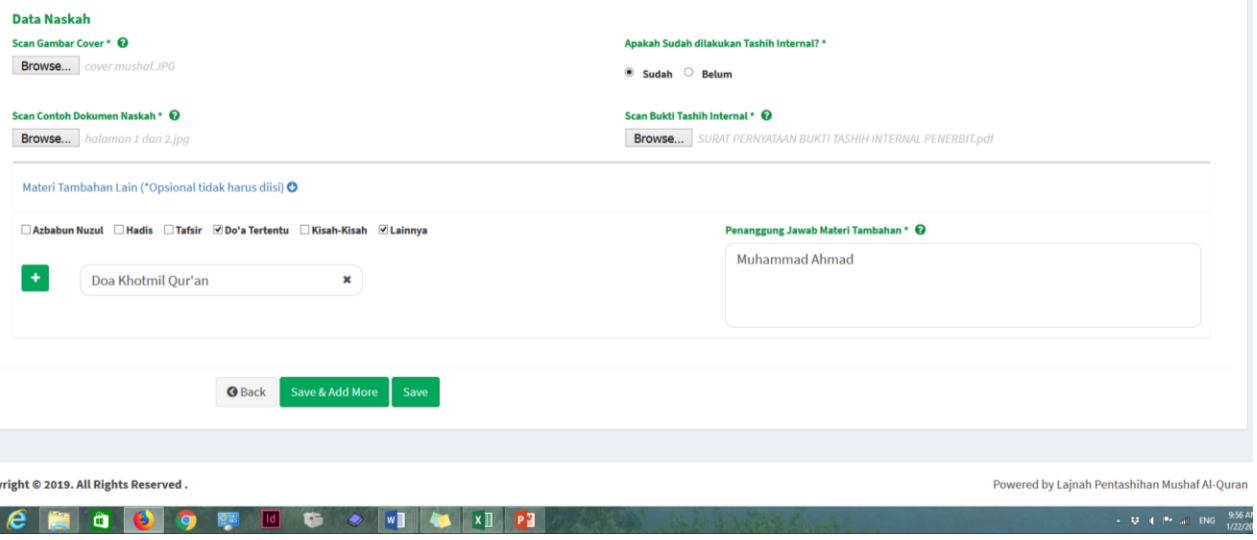

Contoh pengisian **Data Naskah**

Pastikan seluruh **Info Dokumen** dan **Data Naskah** terisi dengan benar serta tidak terjadi kesalahan input. Karena seluruh informasi yang telah disubmit (simpan) tidak dapat diubah dan dihapus.

Setelah seluruh **Info Dokumen** dan **Data Naskah** terisi, klik **Save** untuk menyimpan data permohonan Tanda Tashih, atau klik **Save & Add More** untuk menyimpan data permohonan Tanda Tashih dan mengajukan permohonan Tanda Tashih untuk naskah mushaf yang lain.

2. Unduh, cetak dan kirim bukti registrasi bersama naskah.

Setelah data permohonan Tanda Tashih tersimpan, buka menu **List Tashih > Show Data.** Kemudian lakukan hal berikut :

- Unduh dan cetak Bukti Pendaftaran.
- Kirim Bukti Pendaftaran dan naskah master mushaf Al-Qur'an ke :

Lajnah Pentashihan Mushaf Al-Qur'an (Bidang Pentashihan) Gedung Bayt Al-Qur`an & Museum Istiqlal, Jalan Raya TMII Pintu I Jakarta Timur 13560 Telp: (021) 8416466, 8416467

 Isi nomer Resi pengiriman. (Jika Bukti Pendaftaran dan naskah master mushaf Al-Qur'an dikirm melalui jasa ekspedisi)

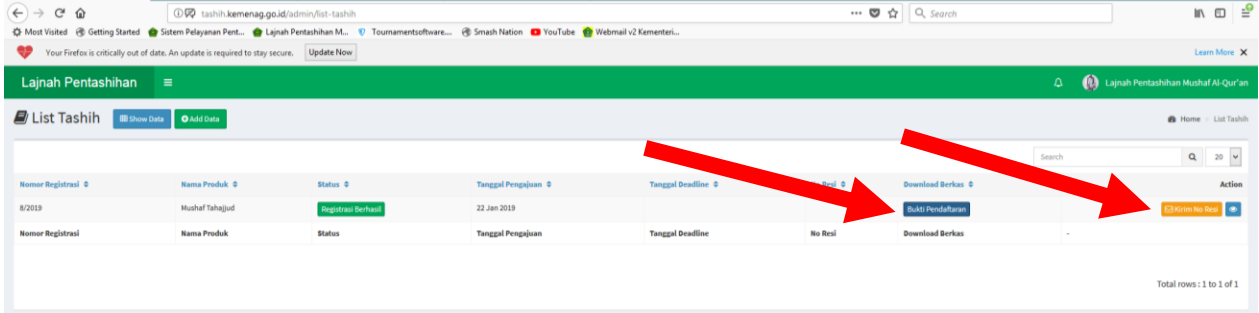

Unduh, cetak dan kirim bukti pendaftaran dan naskah.

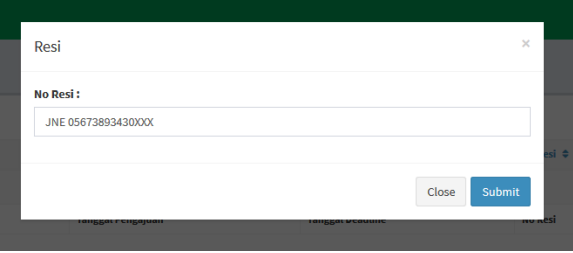

Isi Nomer Resi

#### 3. Penerimaan Naskah

LPMQ memberikan **Surat Tanda Terima** setelah bukti pendaftaran dan naskah master mushaf Al-Qur'an sampai di kantor LPMQ. Informasi **Surat Tanda Terima** dapat diakses dengan memilih menu List Tashih, kemudian klik icon mata (*view*) pada kolom action. Status permohonan tanda tashih akan beruba menjadi **Naskah Diterima.**

| C Lajnah Pentashihan Mushaf Al- X            |                                           |                       |                                                                                                    |                           |                |                                          |          | $-0 x$                                  |
|----------------------------------------------|-------------------------------------------|-----------------------|----------------------------------------------------------------------------------------------------|---------------------------|----------------|------------------------------------------|----------|-----------------------------------------|
| $\leftarrow$ $\rightarrow$<br>$C^2$ $\Omega$ | ①図 tashih.kemenag.go.id/admin/list-tashih |                       |                                                                                                    |                           |                | $\cdots$ $\Box$ $\bigcirc$ $\Box$ Search |          | $\mathbb{R}$ $\mathbb{R}$ $\mathbb{R}$  |
|                                              |                                           |                       | ※ Most Visited ④ Getting Started ● Sistem Pelayanan Pent ● Lajnah Pentashihan M 1 Tournamentsoftware ④ Smash Nation ■ YouTube © Webmail v2 Kementeri |                           |                |                                          |          |                                         |
| Lajnah Pentashihan                           | $\equiv$                                  |                       |                                                                                                    |                           |                |                                          | $\Delta$ | (4) Lajnah Pentashihan Mushaf Al-Qur'an |
| $\Box$ List Tashih                           | <b>III</b> Show Data <b>O</b> Add Data    |                       |                                                                                                    |                           |                |                                          |          | <b>6</b> Home > List Tashih             |
|                                              |                                           |                       |                                                                                                    |                           |                |                                          | Search   | $Q = 20$ $v$                            |
| Nomor Registrasi 0                           | Nama Produk ©                             | Status 0              | Tanggal Pengajuan 0                                                                                                    | <b>Tanggal Deadline ©</b> | No Resi ©      | Download Berkas ¢                        |          | <b>Action</b>                           |
| 8/2019                                       | Mushaf Tahajjud                           | <b>Naskah Diterin</b> |                                                                                                    |                           |                | <b>Bukti Pendaftaran</b>                 |          | $\bullet$                               |
| <b>Nomor Registrasi</b>                      | <b>Nama Produk</b>                        | <b>Status</b>         | <b>Tanggal Pengajuan</b>                                                                                                    | <b>Tanggal Deadline</b>   | <b>No Resi</b> | <b>Download Berkas</b>                   |          |                                         |
|                                              |                                           |                       |                                                                                                    |                           |                |                                          |          | Total rows: 1 to 1 of 1                 |

Informasi status permohonan tanda tashih

### 4. Verifikasi Naskah

Setelah menerima naskah, LPMQ kemudian melakukan **verifikasi** terhadap permohonan tanda tashih. Informasi mengenai **Hasil Verifikasi** (Lolos/Tidak Lolos verifikasi) akan disampaikan LPMQ melalui aplikasi Layanan Tashih Online. Untuk mengakses dan mengunduh informasi tersebut, pilih menu List Tashih, kemudian klik icon mata (*view*) pada kolom action.

Jika Lolos verifikasi, LPMQ akan melakukan pentashihan terhadap naskah dan memberi informasi estimasi waktu proses pentashihan naskah. Jika tidak Lolos Verifikasi, LPMQ akan mengembalikan naskah kepada penerbit.

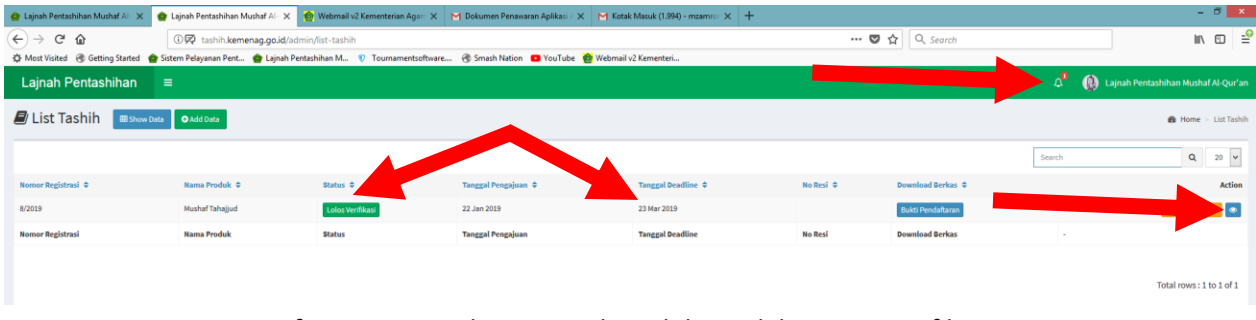

Informasi permohonan tanda tashih setelah proses verifikasi

5. Pengembalian naskah

Setelah LPMQ melakukan proses pentashihan terhadap naskah, LPMQ mengembalikan naskah kepada penerbit jika terdapat kesalahan pada naskah. Jika tidak terdapat kesalahan, LPMQ memohon kepada penerbit untuk mencetak dumi.

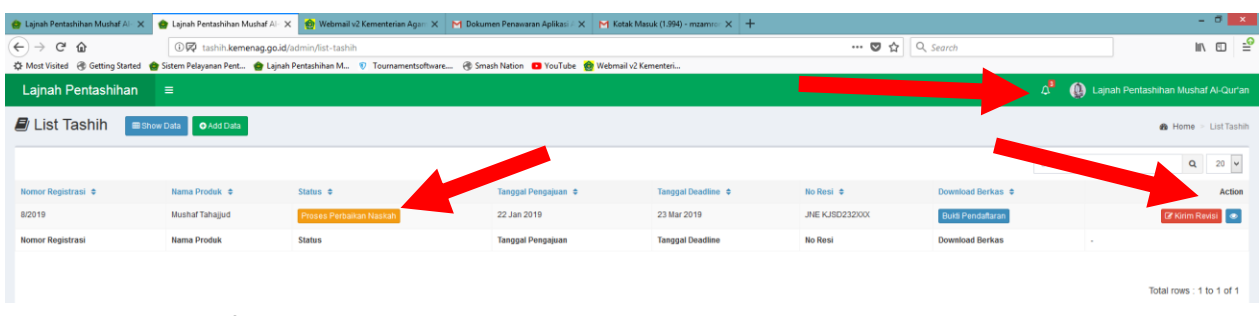

Informasi permohonan tanda tashih setelah proses pentashihan naskah

6. Perbaikan naskah

Setelah LPMQ mengembalikan naskah, penerbit wajib memperbaiki naskah sesuai koreksi dari LPMQ. Unduhlah surat pengembalian naskah dari LPMQ untuk mengetahui apa yang harus dilakukan setelah memperbaiki naskah, dengan cara klik icon mata (*view*) pada kolom action. Kemudian pada bagian Riwayat Koreksi, klik link pada kolom lampiran.

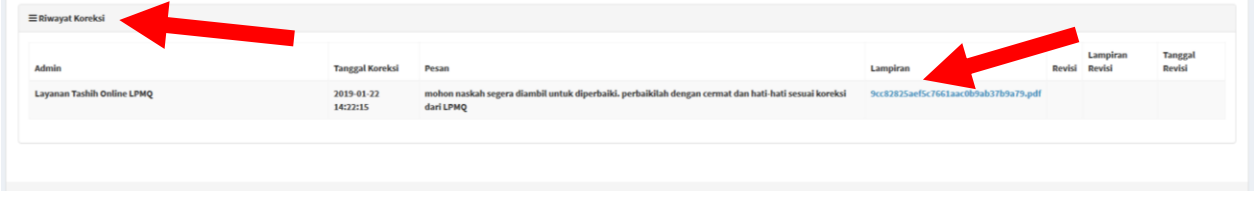

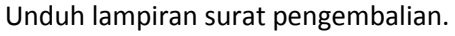

Setelah memperbaiki naskah sesuai koreksi dari LPMQ, penerbit wajib :

- 1. Mengunggah **Surat Perbaikan Naskah** dan **Daftar Perbaikan** dengan cara mengklik tomol **"Kirim Revisi"** pada menu List Tashih kolom action. Lihat gambar di bawah.
- 2. Mengirim naskah perbaikan dan naskah awal (naskah yang sudah ditashih LPMQ) ke kantor LPMQ.

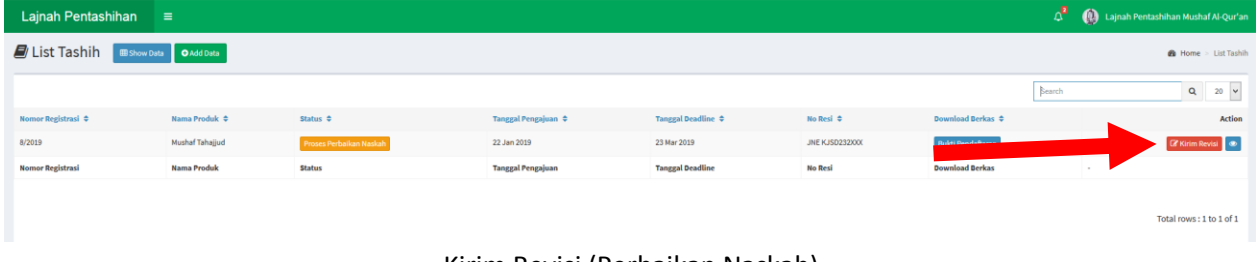

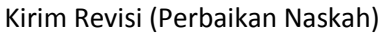

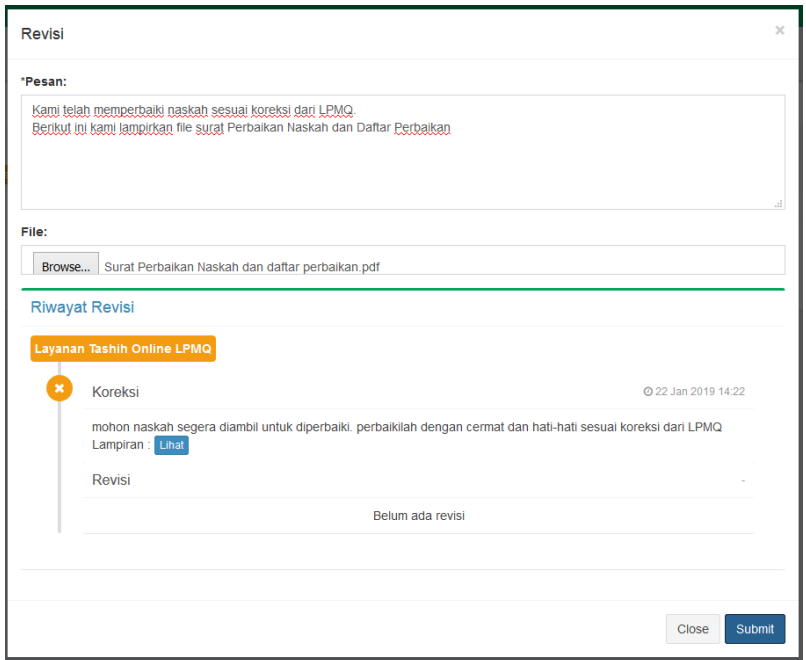

Unggah Surat Perbaikan Naskah dan Daftar Perbaikan

Proses **Pentashihan naskah oleh LPMQ** dan **Perbaikan naskah oleh penerbit** dapat berulang lebih dari satu kali, tergantung kesalahan yang terdapat pada naskah.

## 7. Permohonan Dumi

Jika pentashih LPMQ tidak menemukan kesalahan pada naskah, LPMQ memohon kepada penerbit untuk mencetak dumi dan mengirimkannya ke kantor LPMQ. Permohonan dumi dilakukan LPMQ sama seperti langkah nomor 5 (Pengembalian Naskah).

Setelah mendapat surat permohonan dumi dari LPMQ, penerbit wajib :

- 1. Mengunggah Surat Pengantar Dumi dan Daftar Perbaikan (jika diperlukan) dengan cara mengklik tomol **"Kirim Revisi"** pada menu List Tashih kolom action. Lihat langkah nomor 6.
- 2. Mengirim dumi dan naskah awal (jika diperlukan) ke kantor LPMQ.
	- 8. Pembacaan Dumi

Dumi naskah yang diterima oleh LPMQ akan dibaca oleh pentashih LPMQ. Jika tidak ditemukan kesalahan, LPMQ akan menerbitkan tanda tashih. Jika masih ditemukan kesalahan, LPMQ akan mengembalikan dan meminta perbaikan lagi sebagaimana langkah nomor 5 (Pengembalian Naskah) dan nomor 6 (Perbaikan Naskah).

#### 9. Penerbitan Tanda Tashih

LPMQ menerbitkan tanda tashih untuk naskah yang diajukan penerbit jika dumi yang dibaca tidak terdapat kesalahan. Data permohonan tanda tashih yang termuat pada menu **List Tashih** akan kosong jika tanda tashih sudah diterbitkan. Penerbit dapat mengunduh tanda tashih pada menu kiri **Penerbitan Tanda Tashih**. Link download tanda tashih akan muncul setelah penerbit **mengisi surat pernyataan**.

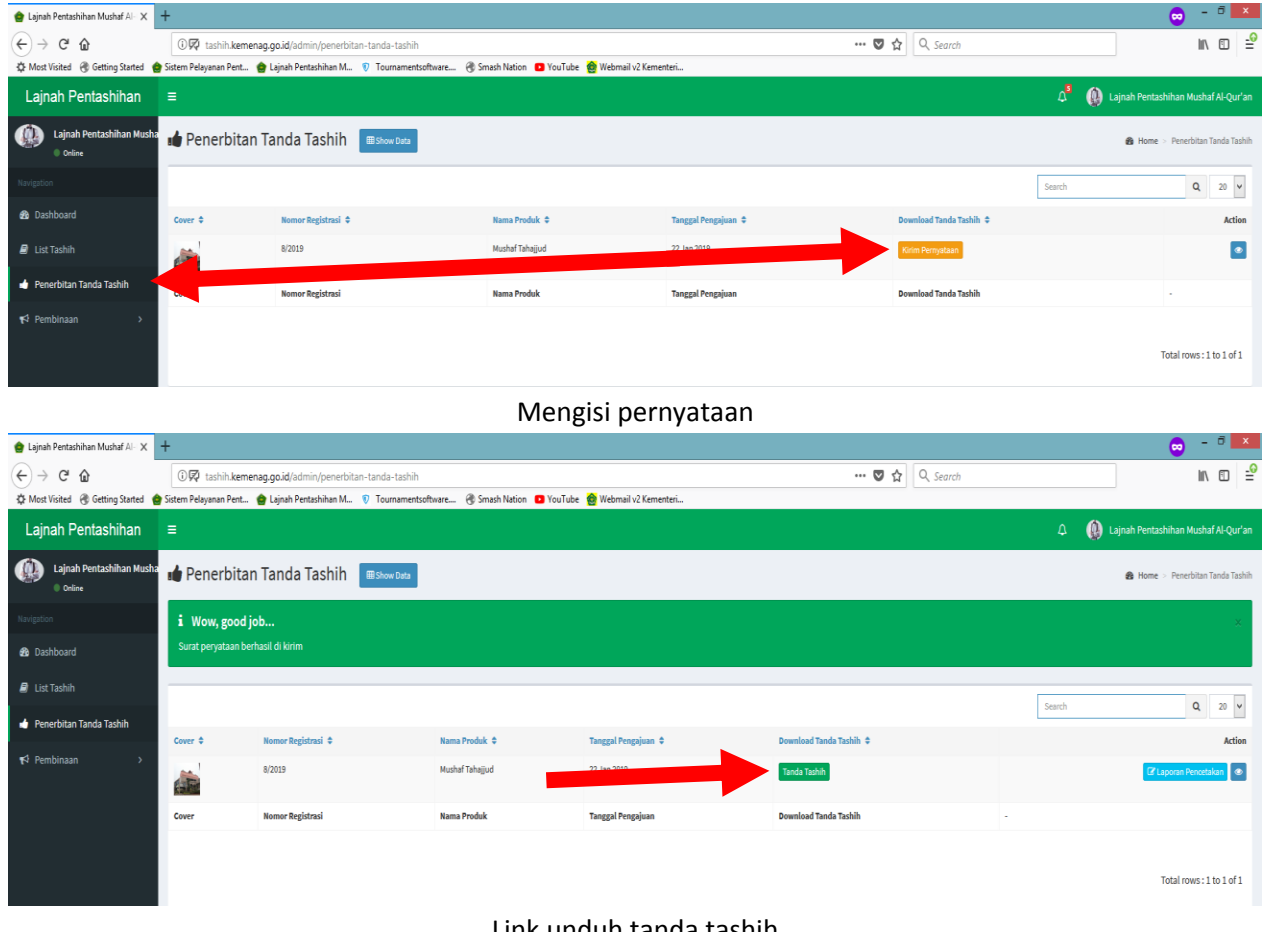

Link unduh tanda tashih

#### 10. Laporan Pencetakan

Ketika mencetak masal mushaf Al-Qur'an, penerbit wajib melaporkan proses pencetakan kepada LPMQ. Pilih menu **Penerbitan Tanda Tashih > Laporkan Pencetakan**.

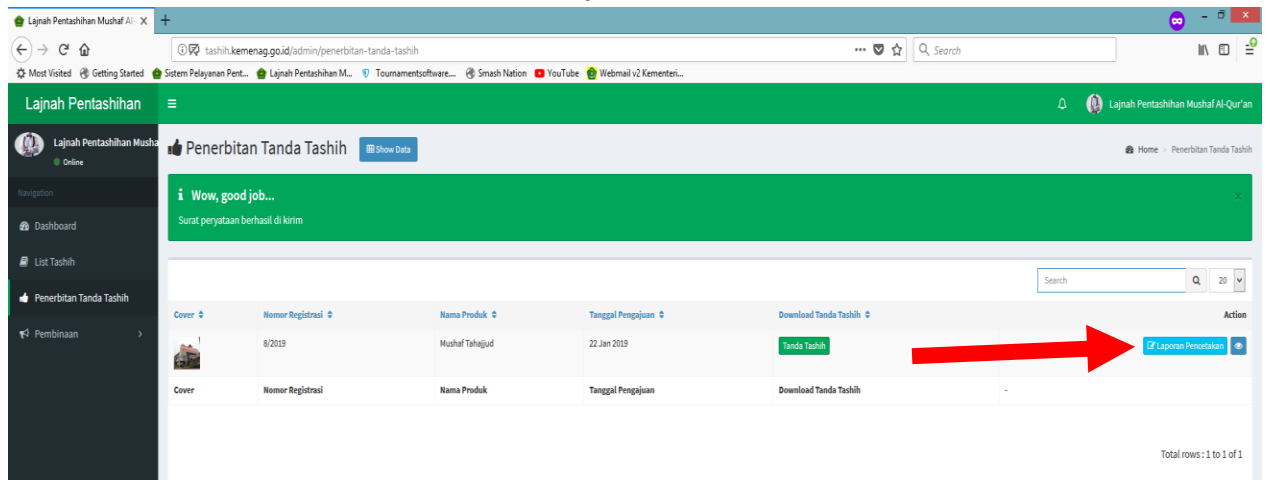

Melaporkan proses pencetakan